# Excel处理财务数据的问题诊断

## 黄予川

(郑州大学西亚斯国际学院,郑州 451150)

【摘要】Excel是处理数据比较高效、准确的软件,可以用于财务等多个领域。本文针对Excel处理财务数据过程 中产生的问题进行总结归纳,并提出解决方法,旨在提高用户利用Excel进行财务数据处理的水平。

【关键词】Excel; 数据有效性; 数据保护; 高级筛选; 公式函数

Excel是一款广泛应用于办公、 财务、审计、营销、统计等领域的数 据处理软件,提供了比较完善的模 板、数据透视表、公式、函数、引用、 分析等功能,可以对数据进行有效 性设置、保护、制作图表、分析汇总、 计算等处理。在财务领域,利用Excel上述的处理功能,能非常有效地 提高工作效率。但是如果用户对其 操作不够熟悉,可能导致财务数据 出现各种问题,使其应有的功能不 能充分发挥。下面通过举例,对使用 Excel 处理财务数据出现的问题进 行分析,并提出解决方法。

#### 一、财务数据有效性设置

例1:假定在图1员工工资信息 表中,为防止录入人员错误录入"基 本工资"数据,可以先对B列数据进 行有效性设置。比如只能录入2 000 至6 000 范围内的数值,选中B2 至 B8 单元格,点击【数据】选项卡下 "数据有效性"功能按钮进行设置之 后,在B6单元格输入8 000,出现图 2中的提示。

问题:按照例1的要求,基本工 资的数值不能超过6 000,但如果在 图 2 所出现的提示中,点击"是"按 钮,仍可以录入超过 6 000的数值, 如何修改?

解决方法:点击 Excel"数据有效性"功能按钮, 在弹出 的窗口选择"出错警告"选项卡,在"样式"选项的下拉按 钮中选择"停止",不要选择"警告"和"信息"选项,则用户

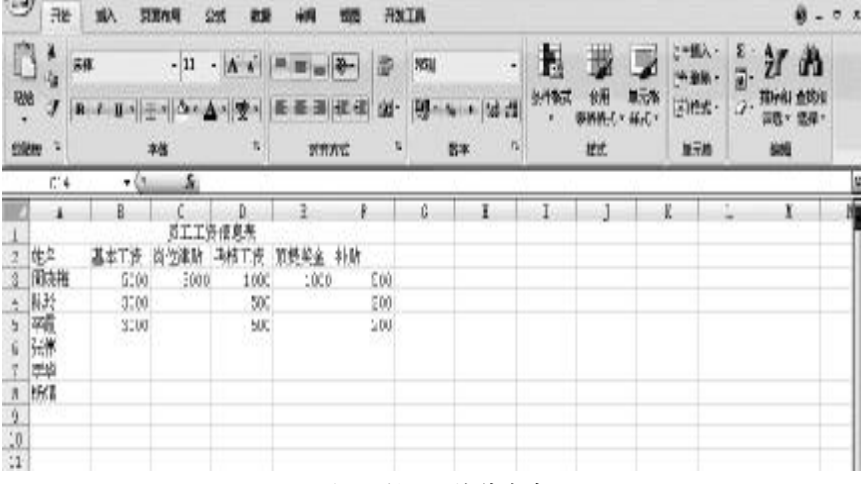

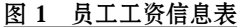

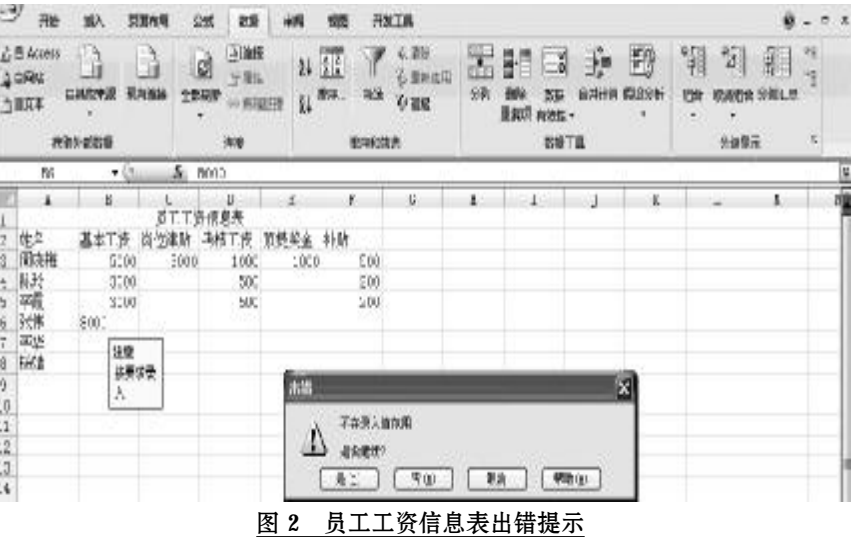

录入超过设定范围的数值,将始终无法保存。

例2:沿用例1操作,需要将基本工资一列中无效数据 显示出来。选中B列,点击"数据有效性"功能按钮下的"圈 释无效数据"菜单,出现图3的样式。

#### □财会月刊·全国优秀经济期刊

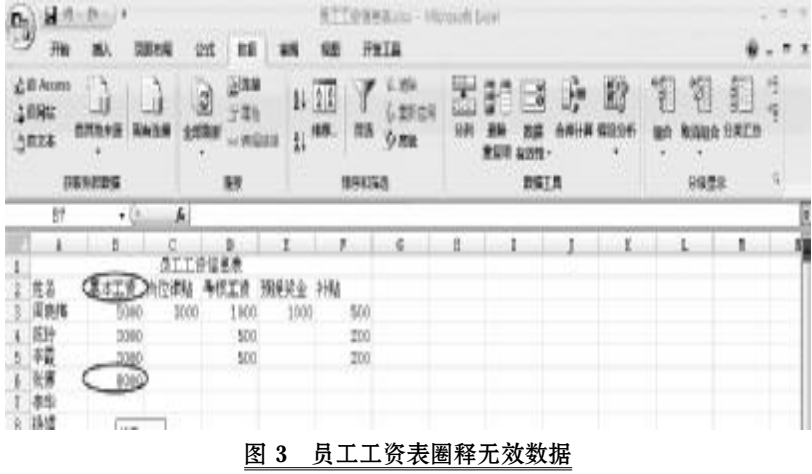

问题:为何"基本工资"这个单元格文本会被圈释为 无效数据?

解决方法:这是因为对基本工资的数值进行有效性 设置时,选中单元格区域包含了B2单元格。这种情况需要 先取消无效数据标识圈,然后选择B3到B8单元格进行数 据有效性设置,再圈释无效数据就可以解决。

#### 二、财务数据的保护

为防止其他人员恶意篡改财务数 据,用户可以对财务数据所在的工作 薄、工作表、单元格进行保护,但需要注意 其中的细节,以免带来不必要的损失。

例3:使用图1数据,对员工工资信 息表工作簿进行保护。点击"审阅"选项 卡下的"保护工作簿"功能按钮,在弹出 的"保护结构和窗口"对话框若勾选"结 构"和"窗口"前面的复选框,输入密码, 返回操作界面,发现工作簿缩放按钮消 失,用户点击工作表标签,不能进行新 建、删除、改名、隐藏的操作,完成对工 作簿保护。

问题:如果用户需要对工作表标签 进行操作,该如何处理?

解决方法:在例3的操作中,在"保护结构和窗口"对 话框,取消"结构"复选框前的"√"即可。用户在对工作簿 保护时,需要注意"结构"选项起到的作用。

例4:保护单元格数据。选中图1的B3单元格,点击鼠 标右键,在弹出的菜单中选择"设置单元格格式",在自定 义序列窗口选择"保护"选项卡,然后勾选"锁定"和"隐 藏"复选框。

问题:B3单元格的数据仍然能被选定,进行修改、删 除等操作,没有被保护。

解决方法:单元格是工作表的基本工作区域,若要对 其存在的数据保护,除对单元格进行设置外,还要对工作 表进行保护才能防止对单元格数据的 篡改。因此,完成例4的操作后,点击"保 护工作表"功能按钮,对B3单元格数据 则不能再进行操作,而且在数据编辑栏 位置也不再显示B3单元格对应的公式 或者函数。

三、财务数据的高级筛选

以图1 内容为例,将所编数据填入 空白单元格,如图 4 所示。要求筛选出 "基本工资大于 3 000,岗位津贴大于 3 000,考核工资大于300,预提奖金大于 1 000,补贴大于200,总额大于9 000"的 人员。

在B10至G10单元格录入基本工资、岗位津贴、考核 工资、预提奖金、补贴、总额等文本数据,然后选择B11单 元格,点击"插入"选项卡下的"符号"功能按钮,从中选择 ">"符号插入,并录入数值3 000,C11至G11依次类推录 入筛选条件。然后,点击"数据"选项卡下"高级"功能按 钮,在高级筛选对话框录入列表区域和条件区域,点击 "确定"。

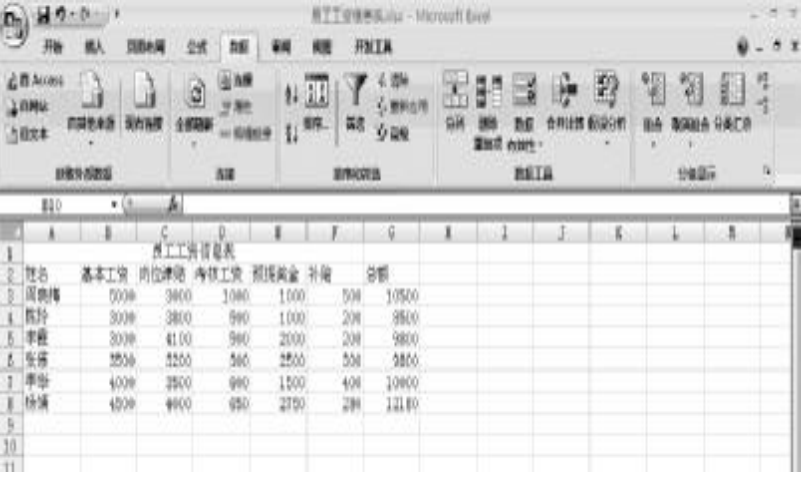

#### 图 4 员工工资信息筛选

问题:按照上述操作步骤,最后没有符合筛选条件的 结果。但是,我们通过目测就可以知道存在符合筛选条件 的人员。那么上述操作的问题在哪?

解决方法:上述操作流程没有问题,只是在录入筛选 条件时,使用的运算符号">"有问题。Excel进行运算时, 通过"插入"选择的一些符号是无法发挥运算功能的。因 此在上述操作步骤中,插入的">"号换成通过键盘键入 ">"符号,其他步骤不变,即可得到筛选结果。

这里出现的问题具有普遍意义,例如在IF函数的参 数设置中,同样不能通过"插入"功能来录入">"符号,而 必须使用键盘键入该符号。用户在使用Excel过程中应注 意类似问题的总结。

 $\Box \cdot 116 \cdot 2015.03$ 

## 全国中文核心期刊·财会月刊□

#### 四、财务数据计算中的函数或公式错误

Excel最核心的功能是通过公式和函数对数据进行运 算。如果用户对公式和函数使用的规则不够熟悉,则不能 得到正确结果,但这一过程中Excel会以不同符号提示错 误,让用户进行判断、修改,以下参考图5举例分析。

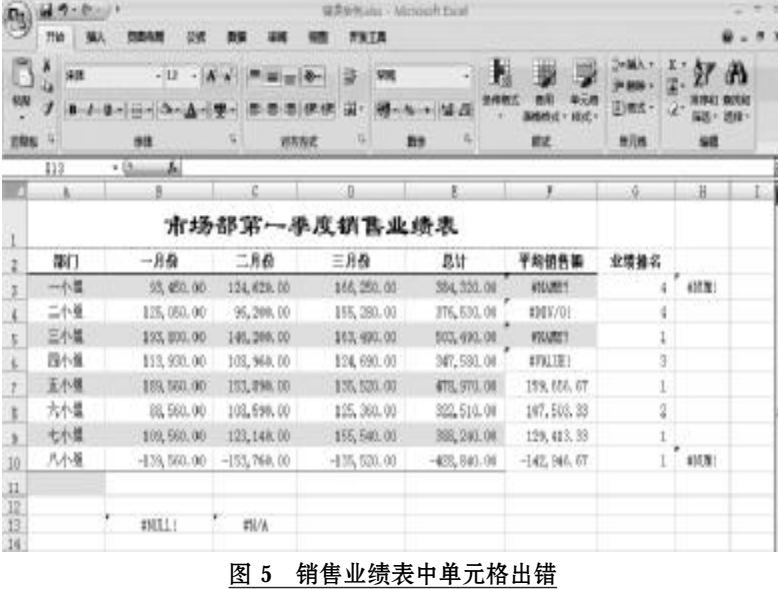

问题1:上图F4单元格"DIV/0!"错误提示,没有得到 第二小组第一季度销售业绩平均值。

解决方法:点击F4单元格,查看数据编辑栏,发现该 单元格公式为"=E4/0"。显然除法运算中,除数不能为零。 因此,在本例中将F4单元格公式中除数变为"3"即可。

问题 2:图 5 中 F3 和 F5 单元格同时出现"#NAME?" 错误提示,原因是否相同?如何改正?

解决方法:①点击F3单元格,查看数据编辑栏,检查

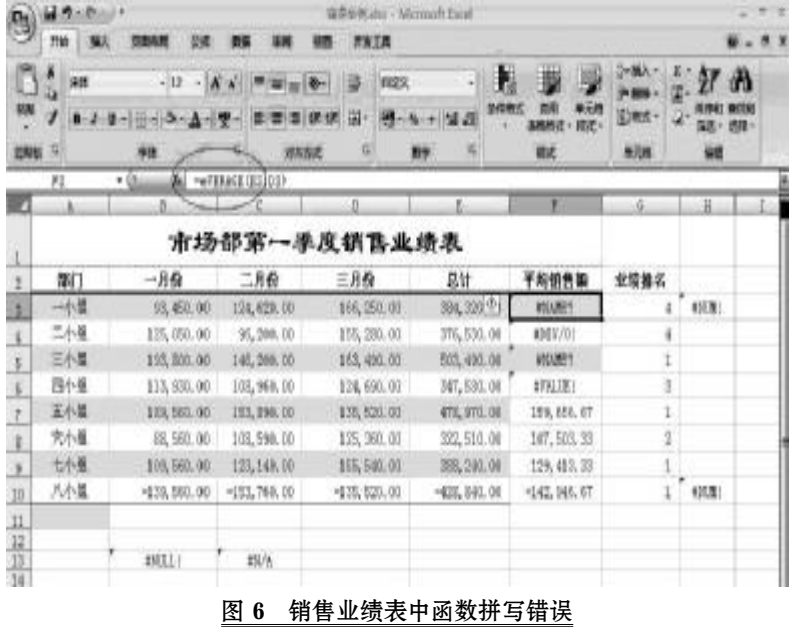

公式或者函数,如图6所示。用户可以发现产生错误的原 因是函数拼写错误。因此,只需将其改为 AVERAGE 即 可。②点击 F5 单元格,查看数据编辑栏,公式为"=B5+ C5+三月份",这明显不符合公式对单元格地址引用的要 求,只需要将"三月份"改为"D5"即可。

> 问题 3: F6 单元格提示错误"#VAL-UE!",如何纠正?

解决方法:点击F6 单元格,查看数据 编辑栏,公式为"=E6/F2",检查E6单元格 和F2单元格对应的数据,发现F2单元格 是文本数据,不符合该公式数据要求。因 此,将"F2"替换成数值"3"即可。

问题4:H3和H10单元格的错误提示 相同,其产生的原因是否相同?如何解决?

解决方法:①点击H3单元格,查看数 据编辑栏,函数为"=POWER(E3,100)", 该函数的意思是对E3单元格的数值求其 100 次方。由于计算的结果偏大,Excel 不 能显示该信息。这种情况下用户只能通过 其他涂径解决。②点击H10单元格, 杳看 数据编辑栏,函数为"=SQRT(E10)",意

思是对E10单元格的数据求平方根。但是E10单元格数值 为负数,不存在平方根,即函数"=SQRT(E10)"中的参数 是不被 Excel 所接受的。此时, 要么放弃计算, 要么将 E10 对应的数据改为正数。

问题5:B13单元格错误"#NULL"如何纠正?

解决方法:点击B13单元格,杳看数据编辑栏对应的 公式函数,发现该函数为"=SUM(B3:B10 C3:C10)"。注 意参数"B3: B10"同"C3: C10"之间有空格, 空格在 Excel

> 的运算符中代表不同区域的交集,那么 该函数可以解读为,求B3至B10这个单 元格区域同 C3 至 C10 交集部分的和,但 是查看工作表区域,可以发现二者根本 没有交集,因此出现错误提示。修改方法 视用户需要进行:①如果用户需要求这 两个区域数据的和,应当在两个参数之 间使用逗号","。②如果求交集,两个参 数需要重新设定。比如设为"=SUM(B3:  $C10 C3:D10$ <sup>"</sup>。

> 问题6:C13单元格错误"#N/A"如何 纠正?

> 解决方法:点击 C13 单元格,在数据 编 辑 栏 可 以 看 到 函 数 " =VLOOKUP (A11,A3:E10,5,FALSE)"。首先分析该 函数的意思, 它是在A3至E10单元格区 域的第5列查找与该区域第一列A11单元

> > $2015.03 \cdot 117 \cdot$

# 慕课与高职财税专业建设

#### 王玉娟(副教授)

(北京经济管理职业学院会计学院,北京 100037)

【摘要】慕课是新近涌现出来的一种在线开放课程,它对传统教学模式带来了较大的冲击。本文主要从慕课对 专业教学资源库和课程建设两方面分析了高职财税专业采取慕课教学方式的相关问题。

【关键词】慕课;高等职业教育;财税专业

慕课是新近涌现出来的一种在线课程开发模式,它 是为了增强知识传播而由具有分享和协作精神的组织发 布的、散布于互联网上的开放课程。中国教育发展战略学 会会长郝克明这样形容慕课:"2012年在美国由著名顶尖 大学发起的大规模开放网络课程,在国际社会引起很大 震动,甚至被一些学者比作教育界的'海啸'。在信息技术 高速发展的形势下,全球的学习者选择世界最优质的高 等教育资源正在变成现实。同时,在运用信息技术促进教 学改革方面也创造出了许多新鲜经验。"

慕课运用信息技术的教学方式对传统教学带来了较 大的冲击,而且随着"慕课"热潮在国内持续升温,对我国

格相匹配的值。我们观察可以发现,A11单元格没有任何 数据,无法和选定区域的第5列进行匹配。此时,用户只需 要在A11单元格录入A3 至A10中的任一文本数据,就可 以在C13单元格得到查找结果。比如,在A11单元格录入 "四小组",按回车键,C13单元格显示"347 580"这个对应 的数值。

另外,常见的错误还有"#REF"。参照上述举例,用户 如果将图 5 中 B2 至 D10 单元格区域所在的三列全部删 除,就会出现该错误。由此可以知道,当出现"#REF"错误 时,纠正方法是将删除的单元格进行恢复。

# 五、财务数据运算中的单元格引用

仍然以图5为例,F列是对销售总额做的一个排名,可 以看到有四个第一名,两个第四名,通过用户目测知道每 一组的销售总额都不一样,排名是不会出现并列情况的。 那么此处排名错误的原因是什么?如何纠正?

点击 G3 单元格,查看数据编辑栏的函数"=RANK (E3,E3:E10)"。该函数的含义是在E3至E10这一列范围, 将E3单元格数据进行排名,运算结果和目测结果一致,说 明正确,无须修改。

点击 G4 单元格,查看数据编辑栏的函数"=RANK

高职教育的影响也越来越大。下面,本文从专业教学资源 库和课程建设两方面来分析慕课对高职财税专业建设的 影响,并结合高职教育地域性强、实践性强等特点,提出 一些适应慕课教学模式变革的对策建议。

#### 一、慕课对专业教学资源库的要求

"慕课"可以把全球优质资源课程集中展示,实现最 大范围的资源共享。面对"慕课",高职院校应当重新审视 多年来积淀的师资、学习资源、信息化环境等领域,开放 学习资源、构建开放平台,并进一步满足学习者不断变化 的需求。因此笔者建议,应积极探索高职系统以市级为单 位按专业建设资源共建共享机制。

(E4,E4:E11)"。用户原本的意思是把E4单元格数据放在 E3 至E10 这一列范围排名,可是这一函数排名的范围变 为了 E4 至 E11 单元格, 是一个新的区域, 在这一区域 E4 数值的排名是4。这明显偏离了用户的原意。

造成上述问题的原因在于,用户做完G3单元格运算 后,使用鼠标对G4至G10单元格进行了快速填充。G3单 元格函数的参数中包含有单元格引用,并且是相对引用, 快速填充会使参数中的单元格地址发生改变。但实际只 需要该函数中第一个要排名的参数发生变动即可,而排 名的范围参数是不需要变动的。因此在对G4至G10单元 格进行快速填充之前,先在数据编辑栏选中参数"E3: E10",按下F4键,使其变为绝对引用"\$E\$3:\$E\$10",然后 再进行快速填充的操作就可以得到正确排名。

#### 主要参考文献

航天信息培训学校.Excel在财务管理中的应用[M]. 北京:机械工业出版社,2010.

赛贝尔资讯.Excel公式与函数应用实例解析[M].北 京:清华大学出版社,2008.

文勇.利用 Excel 进行账务处理系统设计[J].财会月 刊,2010;31.

 $\Box \cdot 118 \cdot 2015.03$